<span id="page-0-1"></span>Click on a topic below – e.g. File Management – to find answers to common questions about Windows 10. Alternatively, you can search this document by pressing **CTRL + F** and typing a keyword. If you don't find the answer to your question here, please contact the IT service desk [servicedesk@abdn.ac.uk.](mailto:servicedesk@abdn.ac.uk)

# [The Start Menu](#page-0-0) [Microsoft Edge Browser](#page-3-0) [File Management](#page-1-0) Task View

# **The Start Menu**

## <span id="page-0-0"></span>**Question Answer**

- 1. The Start Menu layout has changed. What's new? The Windows 10 Start Menu has a list of applications (apps) on the left and a selection of tiles on the right. You can choose which tiles you want (if any) and arrange them to suit your own
- 2. How do I shut down or restart my computer? Click the **Start** button then click the **Power** button.

Options to **Shut down**, **Restart** or **Sleep** appear in a pop-up menu. Click the one you require.

3. How do I lock my PC? There are several ways to do this:

preferences (see below).

- Press [**Windows key**] +**L**
- Click the **Start** button then click your user icon. Click **Lock**.
- Press **Ctrl + Alt + Del** and select **Lock**.

4. How do I log off (sign out) from my computer?

There are several ways to do this:

- Click the **Start** button then click your user icon (at the left of the Start menu). Click **Sign out**.
- Press **Ctrl + Alt + Del** and select **Sign out**.
- **Right-click** the Start button and hover the mouse pointer over **Shut down or sign out**. Click **Sign out** from the pop-up menu.

<span id="page-1-0"></span>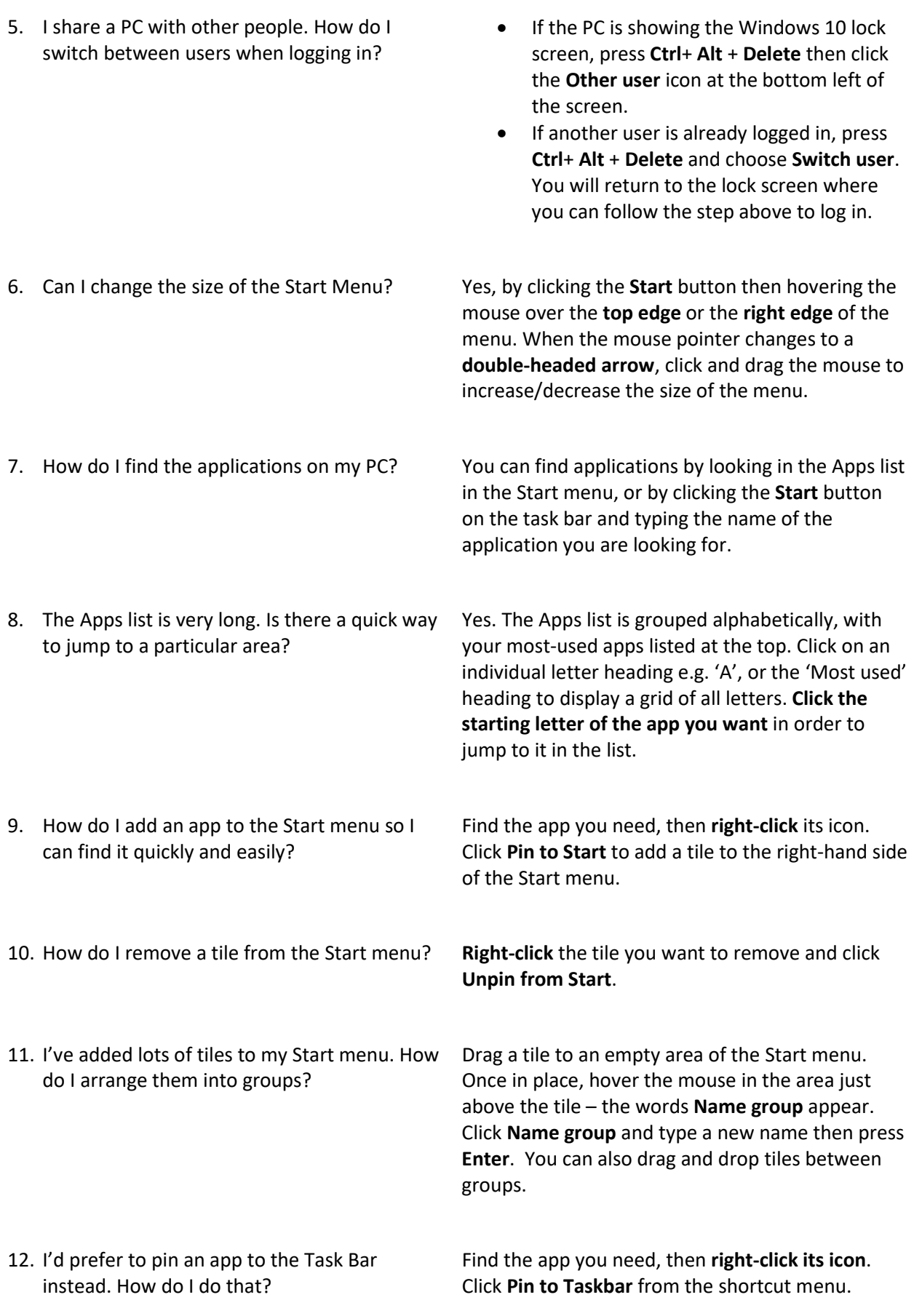

# **File Management**

## **Question Answer**

- 1. I used to click 'Computer' in the Windows 7 Start menu to view my files and network drives. Where has that gone?
- 

search options.

It's now called **File Explorer**. To access it, either click the **File Explorer icon** on the Task Bar or click the **Start** button and type **Explorer** to search for the app.

2. How do I search for files on my computer? Click the **Start** button and type the name (or part of the name) of the file. If you can't find what you're looking for, click the **File Explorer** icon on the task bar and use the **Search Tools**.

> Click into the **Search box** at the **top right** of the File Explorer window and type the name of the item you are looking for. The **Search Tools tab** will appear on the Ribbon, offering more detailed

- 3. Where do I find the Search Tools in File Explorer?
- 4. How do I map a network drive in Windows 10? Click **This PC** in the list of items at the left of File
- 5. When I open File Explorer, the main window contains a list of Frequent folders and Recent files instead of my Home drive and shared network drives. Why is this?
- 6. I want to choose the default view for File Explorer when it opens. How do I do that?
- 

Explorer to display the Computer tab on the Ribbon. Use the **Map Network Drive** button in the **Network** section.

This happens when File Explorer is set to default to the **Quick Access** area when opening (Quick Access is like a Favorites area where you can pin your frequently-used folders so you can find them quickly and easily). You will find your Home drive and any shared network drives listed under **This PC** further down the list of items at the left-hand side.

In File Explorer, click the **View** menu, then click **Options**. Click **Change folder and search options** and click the drop-down list beside **Open File Explorer to:**. Choose **Quick Access** or **This PC** then click **OK**.

7. How do I pin folders to my Quick Access area? **Right-click the folder** you want to pin. Click **Pin to Quick access** from the shortcut menu. You can also pin folders to your Start menu via the right-click shortcut menu, but choose **Pin to Start** instead.

# **Edge**

<span id="page-3-0"></span>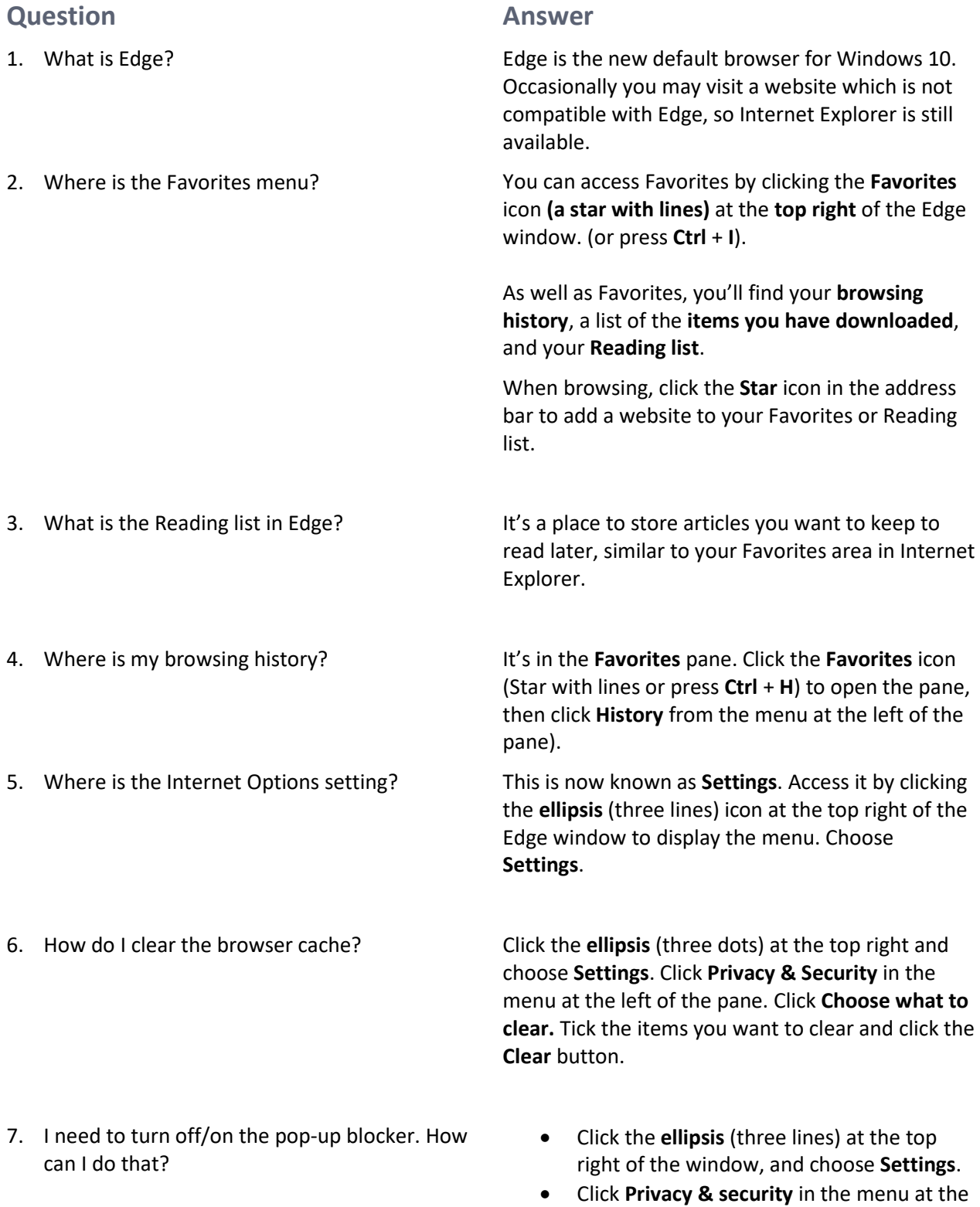

left of the pane**.** Scroll to the **Security**

## **Question Answer**

- 8. When I search in Edge, the default search engine is Bing, but I'd prefer to use Google (or another search provider). How can I change it?
- 

9. Can I pin websites I use regularly to the taskbar

or Start menu?

10. Are there any other handy new features in Edge?

Yes. Navigate to the page then click the **ellipsis** (three lines) at the top right of the window or press **Alt +X**.

- Click **Pin this page to the taskbar** to create a shortcut on your taskbar.
- Click **More tools** > **Pin this page to Start** to create a tile in the Start menu.

Edge includes a set of **Annotation tools** to help you mark up a web page with highlights or notes.

- Click the **Pencil** icon at the top right of the Edge window to open the annotation toolbar.
- You can then save the annotated page to OneNote, Favorites or your Reading List so you can refer to it later.

Use the **Read aloud** feature to read web pages to you.

• Click the Ellipsis > **Read aloud** or press **Ctrl +Shift + G**

Use **Reading view** by clicking the Reading View icon in the Address bar or  $\Box$  pressing Ctrl +Shift +R to customise the appearance of the text and colours of the screen.

- section and click the **On/Off** button under **Block pop-ups**.
- Click **On/Off** as appropriate under **Block pop-ups.**
- Navigate to the web page of the search engine you want to use as the default.
- Click the ellipsis (three dots) or press **Alt+ X** and choose **Settings**.
- Click **Advanced** in the menu at the left.
- Scroll down to the **Address bar search** section.
- Click **Change search provider**.
- Click the search provider from the list and click **Set as default.**

# **Task View**

## <span id="page-5-0"></span>**Question Answer**

What does the Task View icon on the Taskbar do? Clicking it opens the **Task view** screen. It shows

**目** 

Can I still use [Alt] + [Tab] to switch between applications?

I can't see a thumbnail for my desktop when I use [Alt] + [Tab]. How can I quickly return to the desktop?

When I'm using Task View there is a button in the top left corner called **New Desktop**. What does that do?

Can I move an application from one virtual desktop to another?

thumbnail pictures of the applications that are currently running on your PC and a timeline of documents and websites you have been working with during the last 30 days. You can also activate Task View by pressing the **Windows key** + [**Tab**]. Click a thumbnail to switch to that application.

How do I close the Task View? Click on the Task View icon, or on the desktop, to return to normal view.

> Yes. When you press and hold the [**Alt**] key and tap the [**Tab**] key you will see the thumbnails for the open applications. Tab to the one you want and release the [Alt] key to switch. You won't see the timeline with Alt + Tab..

Press the **Windows** key + **D**.

It lets you set up a new version of your desktop called a **Virtual Desktop**. This can be useful if you regularly have lots of applications switched on at the same time, as you can open them on separate desktops and switch between them easily by clicking the Task view icon or pressing **[Windows key] + [Tab]**. Virtual desktops will appear as thumbnails at the bottom of the Task View screen - click on a thumbnail to switch between desktops.

Yes. Click the **Task View** icon then right-click the application thumbnail you want to move. When the shortcut menu pops up, hover over **Move to** and click the name of the desktop you want to move it to.

Can I change the name of my virtual desktops? No, you can't. Virtual desktops will be named as 'Desktop 1', 'Desktop 2', etc.